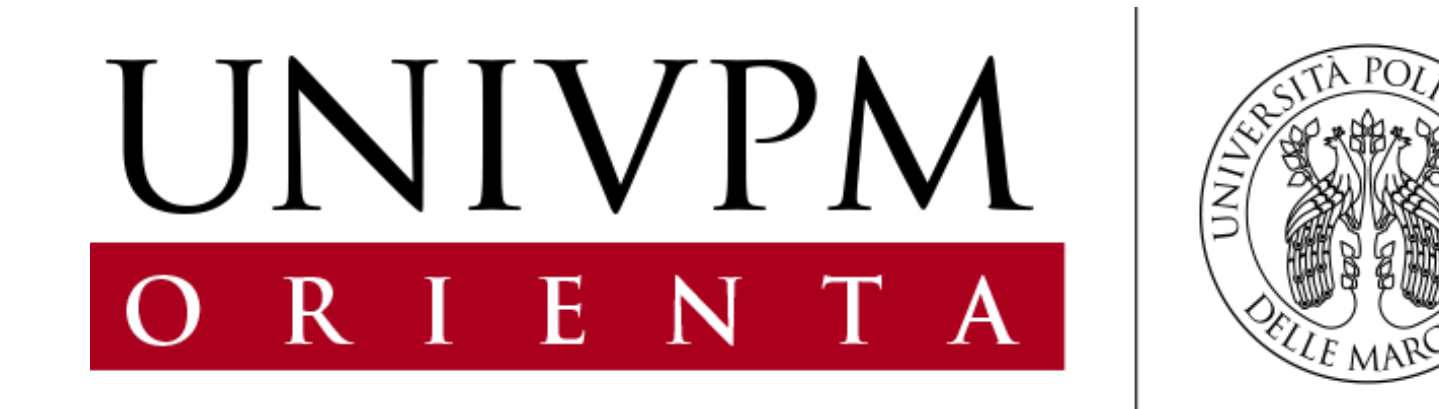

# **Vademecum per il Referente scolastico abilitato alla gestione dei progetti PCTO dell'Università Politecnica delle Marche – PARTE PRIMA**

© Edustar Srl – Presentazione riservata ad esclusivo uso interno; vietata ogni forma di riproduzione anche parziale. – Tutti i marchi, i loghi e i segni grafici ivi riprodotti appartengono *in via esclusiva ai legittimi proprietari, titolari o licenziatari.* 

## **INDICE DEL DOCUMENTO**

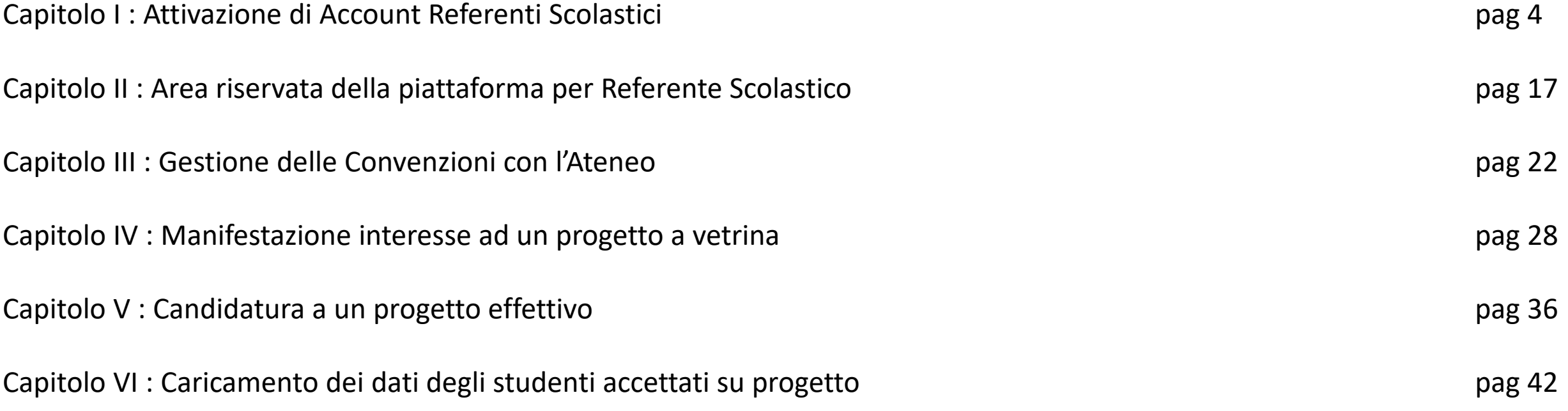

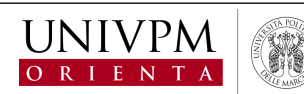

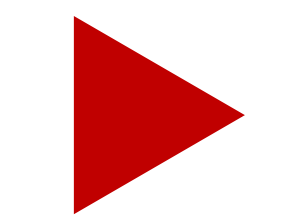

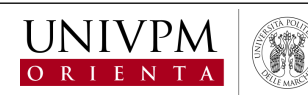

## <span id="page-3-0"></span>**Capitolo I : Attivazione di Account Referenti Scolastici**

- Capitolo II : Area riservata della piattaforma per Referente Scolastico
- Capitolo III : Gestione delle Convenzioni con l'Ateneo
- Capitolo IV : Manifestazione interesse ad un progetto a vetrina
- Capitolo V : Candidatura a un progetto effettivo
- Capitolo VI : Caricamento dei dati degli studenti accettati su progetto

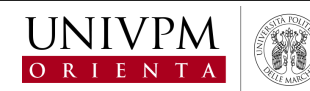

La nuova Piattaforma PCTO dell'Università Politecnica delle Marche è il **luogo virtuale di comunicazione, incontro e lavoro congiunto tra l'Ateneo e il Sistema Scolastico**: uno strumento innovativo e facile da usare, che permette a Dirigenti Scolastici, Referenti PCTO e Docenti Tutor di **semplificare la gestione documentale e organizzativa dei PCTO lungo tutto il processo** di cooperazione con l'Università, dalla stipula della convenzione agli attestati finali.

La **registrazione della Scuola e/o di un Referente Scolastico sulla nuova piattaforma PCTO è semplice e veloce**, richiede la compilazione di poche informazioni e consente di ottenere per email le proprie credenziali di accesso alla piattaforma (**nome utente e password**), al fine di utilizzare tutti i servizi messi a disposizione dall'Ateneo.

Per referente PCTO si intende un docente dell'istituto. Pertanto in questo documento si parlerà di Referente Scolastico.

Nelle pagine successive viene spiegato brevemente come richiedere un account on line per operare sulla nuova «Piattaforma PCTO» dell'Ateneo: pochi semplici passi, poche informazioni richieste, molte nuove opportunità.

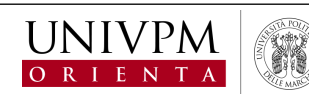

### **Vademecum Referente Scolastico – PARTE PRIMA –** Capitolo I : Attivazione di Account Referenti Scolastici

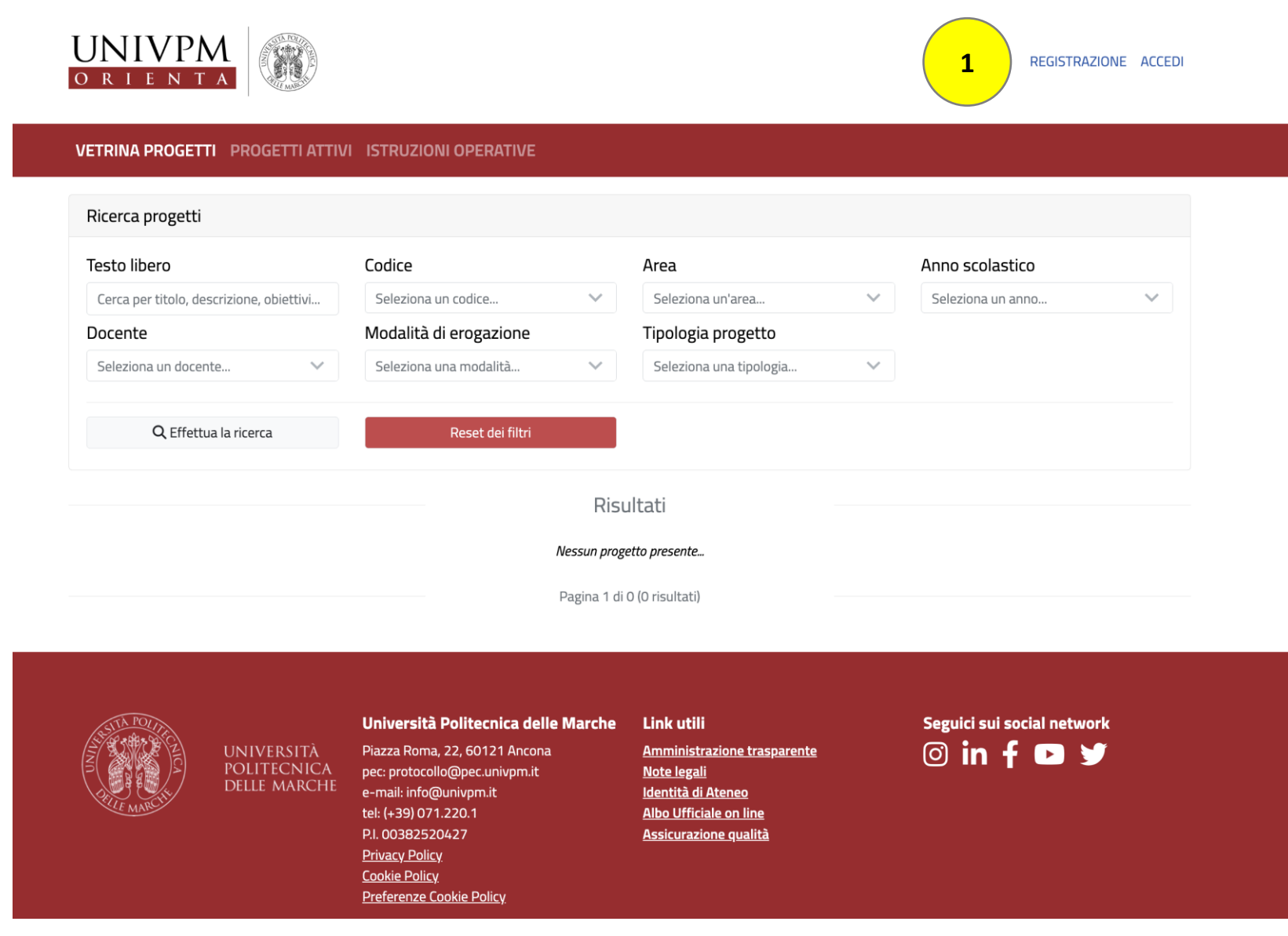

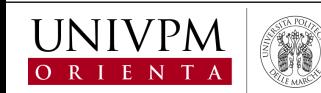

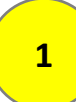

Per poter operare sulla Piattaforma, il Referente Scolastico deve effettuare la registrazione, cliccando sul tasto in alto a destra «Registrati»

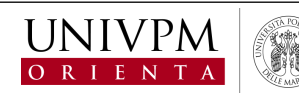

### **Vademecum Referente Scolastico – PARTE PRIMA –** Capitolo I : Attivazione di Account Referenti Scolastici

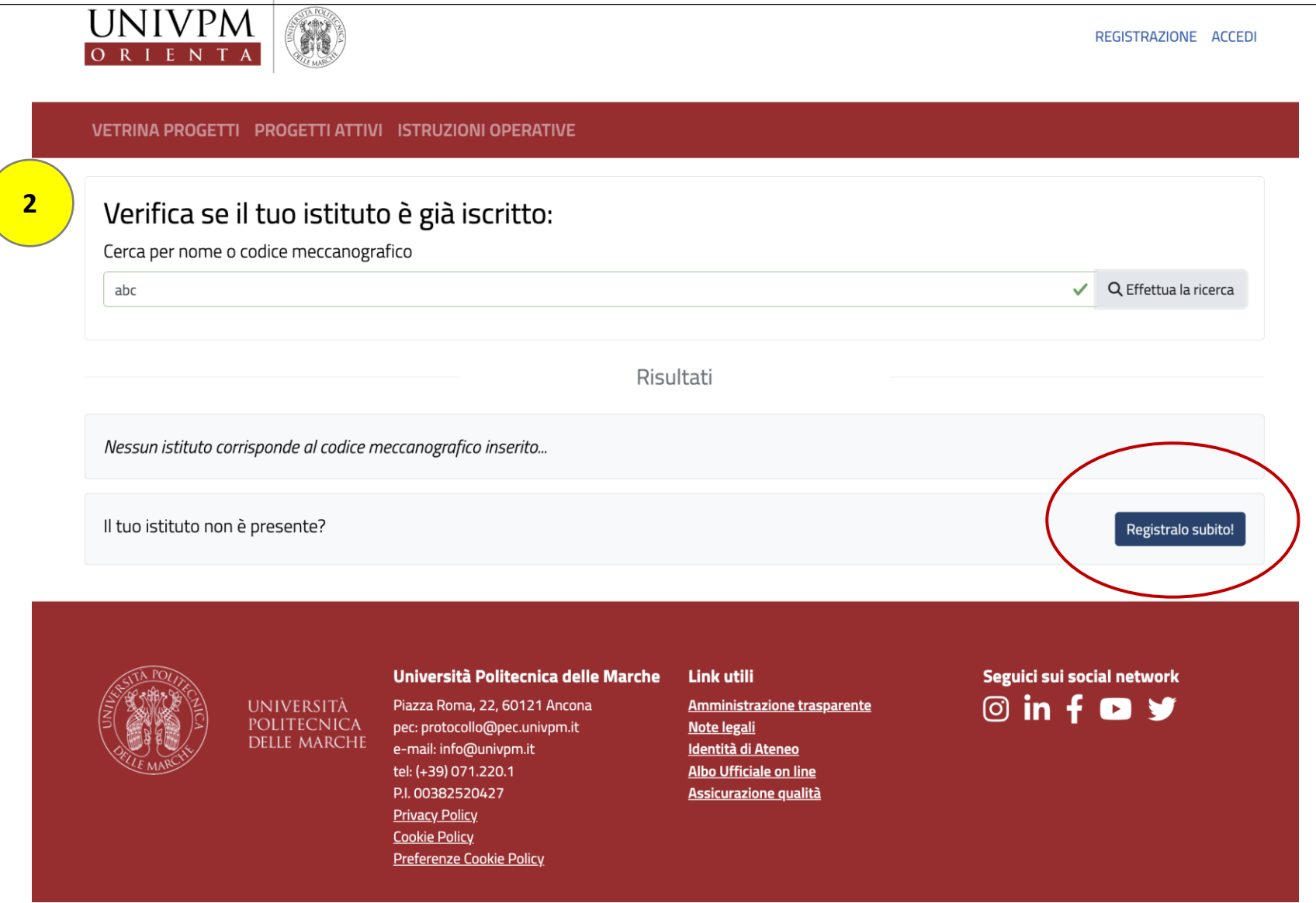

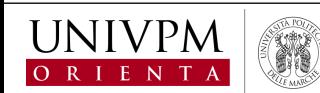

**2**

Al click sul tasto di registrazione alla Piattaforma, si apre una finestra che invita a verificare se il proprio istituto è già iscritto in piattaforma. Se non risulta presente, si invita il referente a registrarlo cliccando sul pulsante «Registralo subito»

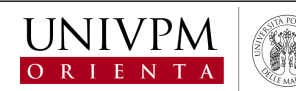

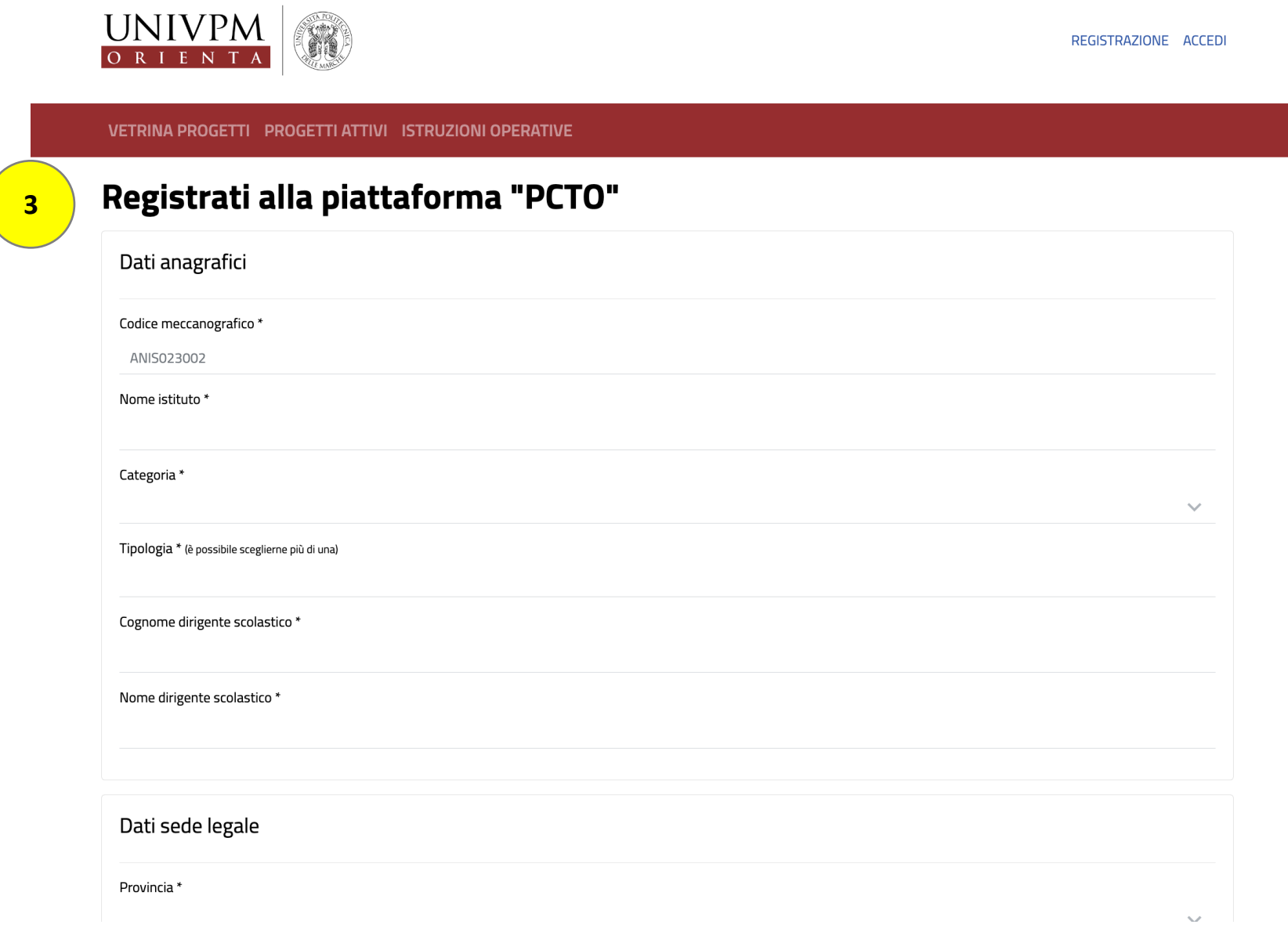

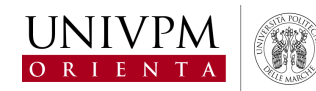

**3**

Il form richiede la compilazione di pochi dati anagrafici relativi alla Scuola e dei dati relativi al Referente Scolastico per cui si richiede l'attivazione dell'account per operare sulla Piattaforma (Nome e Cognome, Ruolo / Funzione nella Scuola citata, Email istituzionale e Telefono).

Attenzione: è possibile indicare soltanto un'email istituzionale della Scuola, non sono invece permessi indirizzi di posta elettronica privati e/o personali, non legati direttamente alla Scuola stessa!

Al primo accesso da parte del Referente scolastico, sarà necessario cambiare la password temporanea, impostando una nuova password personale a proprio piacimento, direttamente on line, in tempo reale.

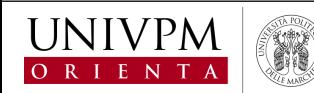

#### **Vademecum Referente Scolastico – PARTE PRIMA –** Capitolo I : Attivazione di Account Referenti Scolastici

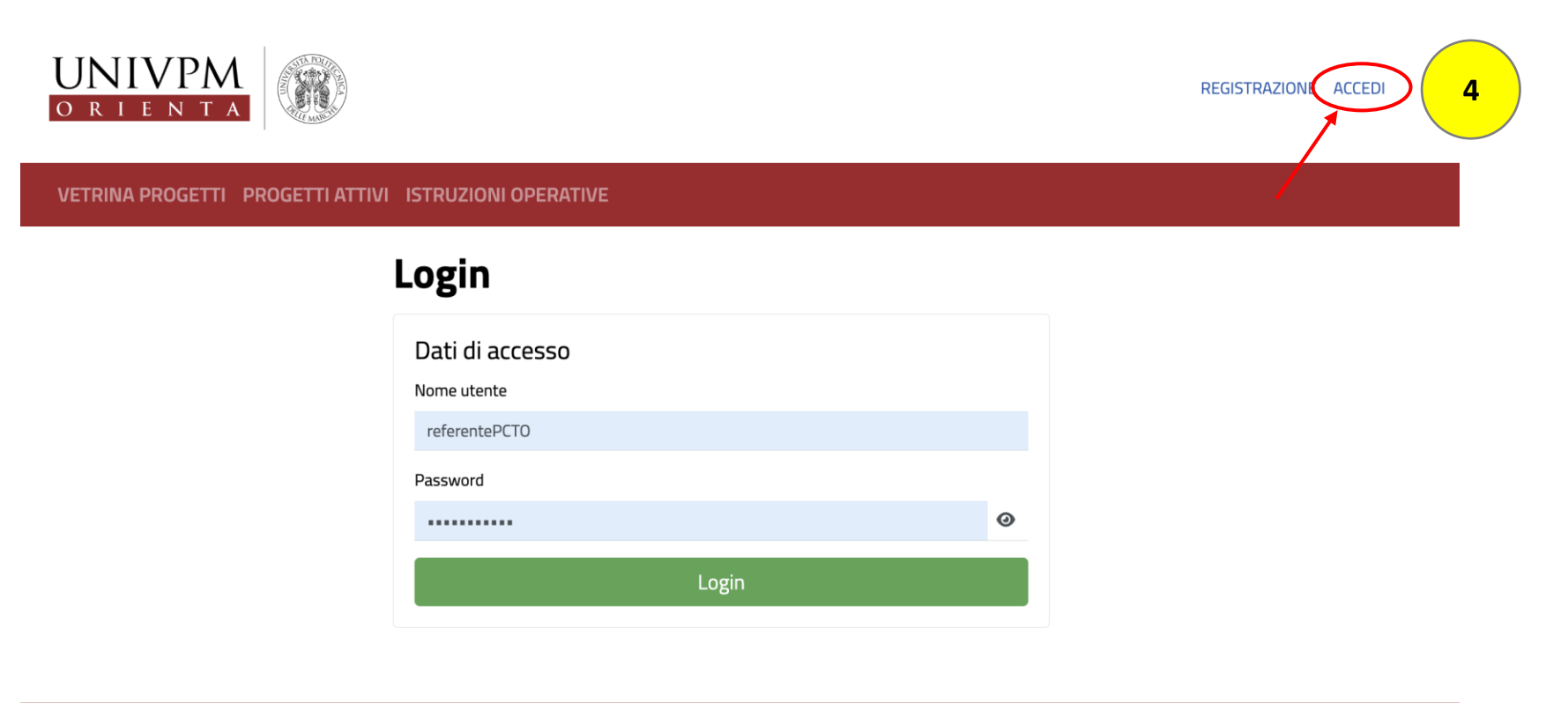

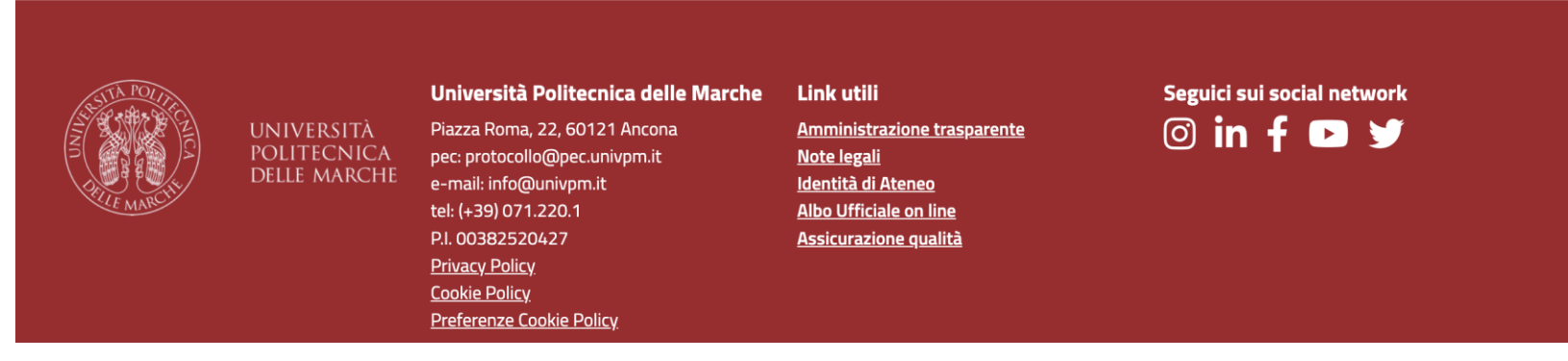

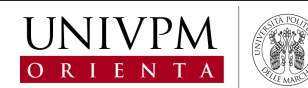

**4** Per effettuare l'accesso in Piattaforma, è sufficiente cliccare su «ACCEDI» presente sulla pagina web pubblica della piattaforma, all'indirizzo <https://pcto.univpm.it/login.php> **L**'operazione permette di aprire il pannello di accesso operativo dove inserire le credenziali ed effettuare l'accesso in piattaforma.

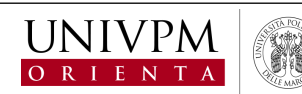

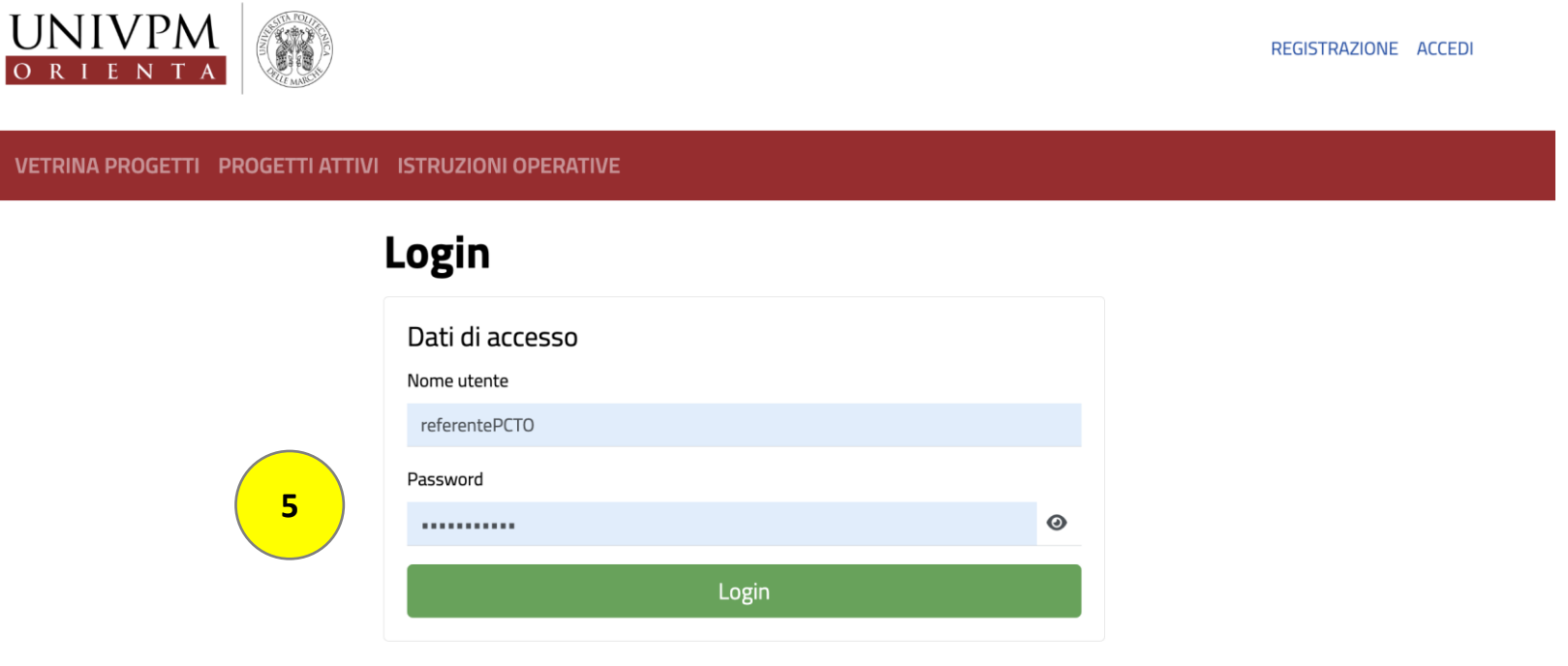

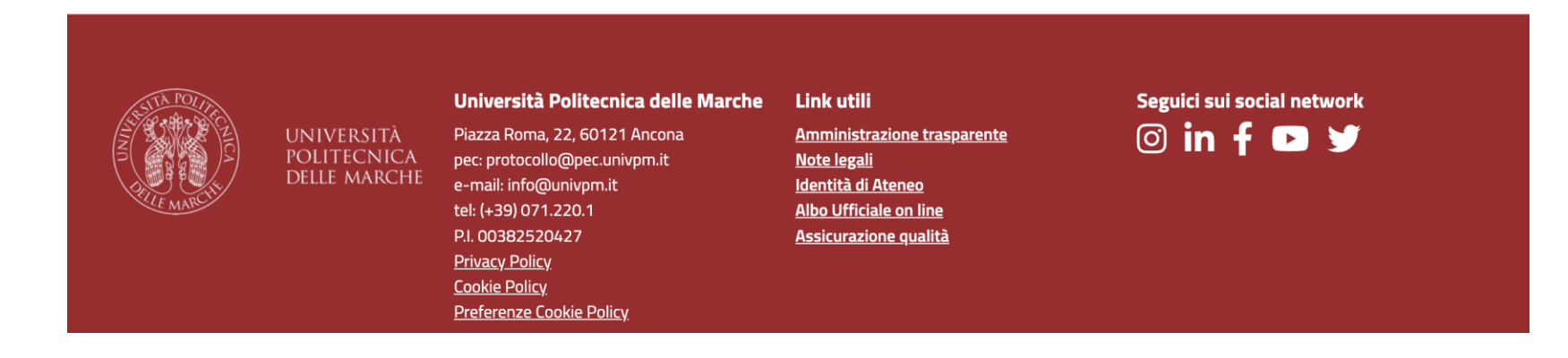

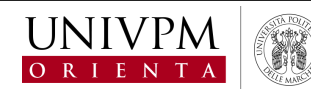

**5**

Inserendo le proprie credenziali, si accede in Piattaforma e si può quindi avviare la piena operatività sui servizi e sulle funzionalità predisposte dall'Ateneo.

ATTENZIONE: si ricorda che al primo accesso con le credenziali ricevute dall'Ateneo, sarà necessario cambiare la password temporanea, impostandone un'altra a proprio piacimento, direttamente on line, in tempo reale.

Si informa che, una volta completata la registrazione ed effettuato l'accesso, sarà possibile visionare il vademecum integrale sull'utilizzo della piattaforma nella propria area personale, alla voce «Vademecum».

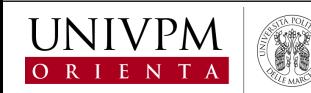

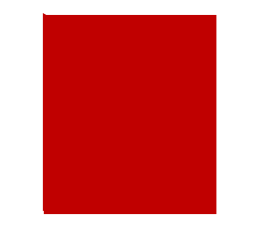

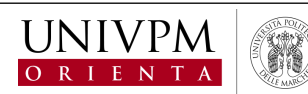